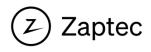

# PLC Installation Guide

The PLC module converts wired internet connection (network cable) to the internet over the local power grid.

# Installation

The PLC module is mounted on a DIN rail. It requires a connection to the mains power cabling and a standard ethernet. <u>Only use connection terminals marked L1- N, PE</u>

Connecting the PLC 3 phase or using L2 or L3 will extend the cable length which can reduce the signal strength.

To ensure reliability:

- Minimum one PLC module for each circuit
- Each PLC can support up to 30 chargers
- Install the PLC module in an enclosure near the charging stations. Network cable should not exceed 90 meters
- Remove/ isolate noise sources from network

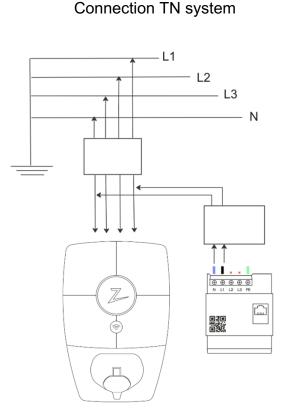

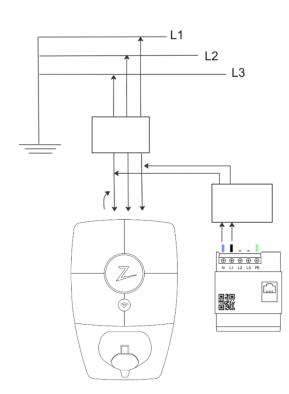

#### Connection IT system

# **Configure the PLC module**

After installation, the PLC module must be configured in the Zaptec App.

- 1. Open the Zaptec App and log in with your Zaptec account
- 2. From the Home, tap the ••• at the top-right
- 3. Select "Configure product " and connect to the charger with Bluetooth
- 4. Scroll down to Network settings. Tap "Configure PLC"
- 5. Tap "Scan Network Name"
- 6. Use the camera to scan the QR code on the PLC module or upload image from gallery
- 7. Tap "Save" to connect to network

| 12:00                                                                                                    | 07:56 °                                                                                                    | 08:31 **                                                                                                    | 08:02 <sup>or</sup> ,ut so ■<br>← Advanced settings                                                                                                    |
|----------------------------------------------------------------------------------------------------|----------------------------------------------------------------------------------------------------|----------------------------------------------------------------------------------------------------|----------------------------------------------------------------------------------------------------|
| Install product<br>A<br>Configure product<br>A<br>At a chan-<br>and view your charging histor.<br>A charge and view your charging histor.<br>A charge and view your charging histor.<br>A charge and view your charging histor.<br>A charge and view your charging histor.<br>A charge and view your charging histor.<br>A charge and view your charging histor.<br>A charge and view your charging histor.<br>A charge and view your charge and view your charge and view | NETWORK SETTRUS Status Online Communication mode 46 Signal strength ut IP Address  Signal strength ut IP Address  Signal strength ut IP Address  Signal strength Chilline mode  Differe mode  Differe | Encryption key<br>99508/CG0064/7088FC58896094347777<br>Son Set encryption key →<br>Son Set network name →<br>Son network name →<br>Sove<br>Switch to PLC | NETWORK SETTINGS<br>Status Online<br>Communication mode PLC<br>Devices ==<br>IP Address<br>✓ Share network via Wi-Fi<br>✓<br>ViG Connect to 4G<br>© Switch to Wi-Fi<br>== Configure PLC<br>© Offline mode |
| Home Chargers Account                                                                                                    | Firmware version: 34.3.5                                                                                                    |                                                                                                    | Prestart charger                                                                                                    |

Repeat these steps for each charging station to be connected to the PLC module.

**Note!** For installations with more than one PLC module, be sure to encrypt the PLC to belonging chargers

# **Status light indicator**

| ს  | Green    | PLC is connected to power                                                                                                    |
|----|----------|----------------------------------------------------------------------------------------------------|
| ს  | No Light | PLC is not connected to power                                                                                                    |
| 企  | Red      | PLC communicates with charger(s)                                                                                                    |
| 企  | Green    | PLC is not communicating with other units on the PLC network. This could be because the chargers are not encrypted with the same encryption key as PLC |
| A. | Green    | PLC is connected to network router                                                                                                    |
| A. | No Light | PLC is not connected to open port on router. Even though<br>it is communicating with router, it does not mean it has<br>access to the internet.        |

## Support

If you discover an issue, please read our troubleshooting section at zaptec.com/PLC

If you have any further questions feel free to contact our technical support team at:

### +47 919 03 676